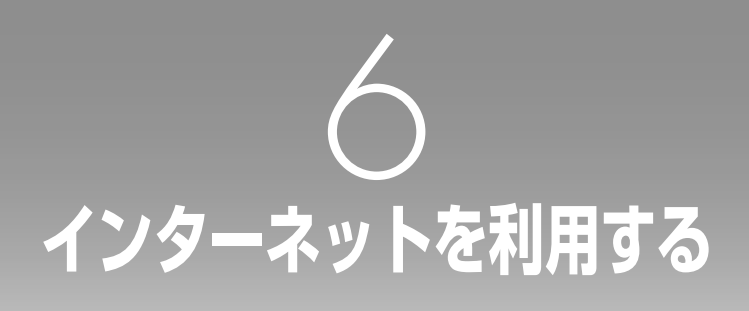

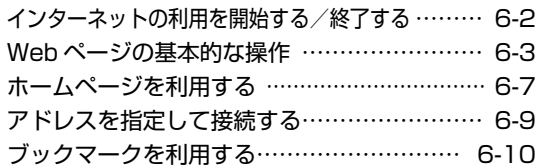

# **インターネットの利用を開始する/終了する**

本電話機は、インターネットの標準的な通信ルールに対応したブラウザ (Webページ閲覧ソフト)を 搭載しています。お買い上げ後オンラインサインアップを行えば、すぐにインターネットに接続して、 Webページを見ることができます。「オンラインサインアップを行う」(☞8-7ページ) また、お客様が現在契約しているプロバイダを利用してインターネットにアクセスすることもできます。

## **公式サイトを表示する**

ウィルコムでは、さまざまな情報を集めた公式サイト「CLUB AIR-EDGE」をご提供しています。 最初はこの「CLUB AIR-EDGE」のサイトにアクセスし、そこから他のWebページに接続してみましょう。

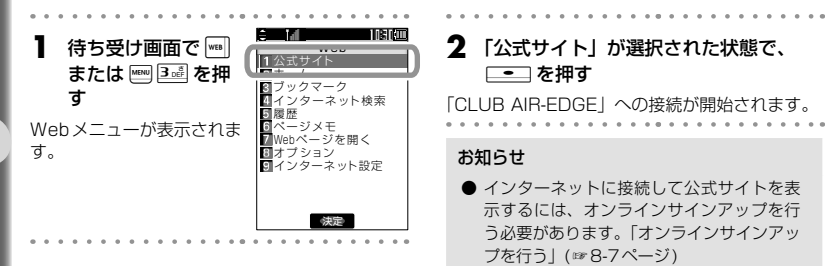

#### **インターネットの利用を終了する1** Webページの表示 **4** ─ を押す C LU B A IR-ED G ED G ED 1 ウィンドウメニュー 中に | (メニュー)  $\frac{1}{2}$  and  $\frac{1}{2}$   $\frac{1}{2}$   $\frac{1}{2$ 進む を押す 。<br>8 再読込み  $P<sub>t</sub>$ **5**  $\mathbb{C}$ で「Yes」を選 C LU B A IR-ED G E ブックマー ブラウザメニューが表示さ  $\parallel$  (2) ー<br><mark>国</mark>Webページを開く 択する れます。 41 5 ベージ内操作 フページメモ 『 ブラウザを 3 - 終了しますか? 劉 ベージ設定 / 1 エリア 4 コミューズ/ スページ 地 図・交 通 /グルメ・タウン/… 1 **The Second Second Second Second Second** Second Second Second Second Second Second Second Second Second Second Second Second Second Second Second Second Second Second Second Second Second Second Second Second Second Second 戻る 決定 3 ■ No 懸 賞・くじ / 旅 行 /スポーツ/… 4 **2** *□* でメニューを下にスクロールする 地 図・交 通 /グルメ・タウン/… 決定 **3** <sup>o</sup>で「終了」を **6** <del>.</del>■ を押す C LU B A IR-ED G ED G ED G  $\overline{\mathbf{a}}$  are  $\mathbb{R}^n \times \mathbb{R}^n$  . The contribution of  $\mathbb{R}^n$ 選択する 再読込み インターネットの利用が終了し、Webメニュー ▓■ ブックマーク - ■ ランクマーク<br>■ ■ We bページを開く 画面に戻ります。 ページ内操作 コ<br>コページメモ 2 オページ設定 ページ設定 <u> メロディ/ イート</u> オプション 41 スポーツ スポーツ 懸 賞・くじ / 旅 行 /スポーツ/… 終了 4 エリア 地 図・交 通 /グルメ・タウン/… 戻る 決定

# **Webページの基本的な操作**

他のWebページに移動することや、Webページ内で項目を選択するなど、インターネットを使いこな すための基本的な操作を覚えましょう。

操作は表示モードによって異なりますが、ここではお買い上げ時の設定(ケータイモード)の場合につ いて説明します。「画面の表示幅を設定する(表示モード)」(☞9-33ページ)

### **表示範囲を移動する**

Webページが縦に長く、1画面に収まらないときは、[Cpc])で表示範囲を上下に移動(スクロール)す ると続きを表示することができます。

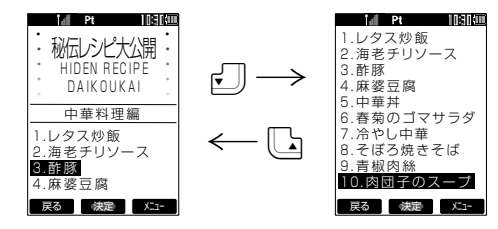

## **リンク先のWebページを表示する**

リンクとは、Webページ内に表示されている、他のWebペー ジへのジャンプ先のことです。このリンクを選択して、他の Webページを表示することができます。 Webページ内で選択されているリンクは、反転して表示さ

れます。この反転部分は、「ここ」で移動することができます。

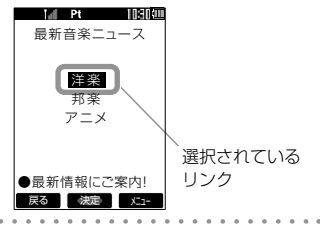

1 **[dm]で目的のリンクに反転部分を移動する** 

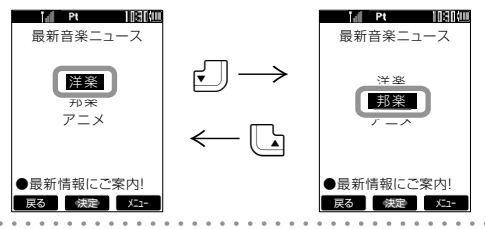

### **2** . こつを押す

リンク先のWebページが表示されます。

### **前のページに戻る/次のページに進む**

Webページをどのような順序で表示したかは、最新の50件分が自動的に記録されています。この記録 を利用して、前後のページに移動することができます。

### ▶ 記録順序

図のように、A→B→Cの順番にWebページを表示させ、((戻る)を押してBに戻ったあとDを 表示させたときは、Cは消去されてA→B→Dの経路が記録されます。

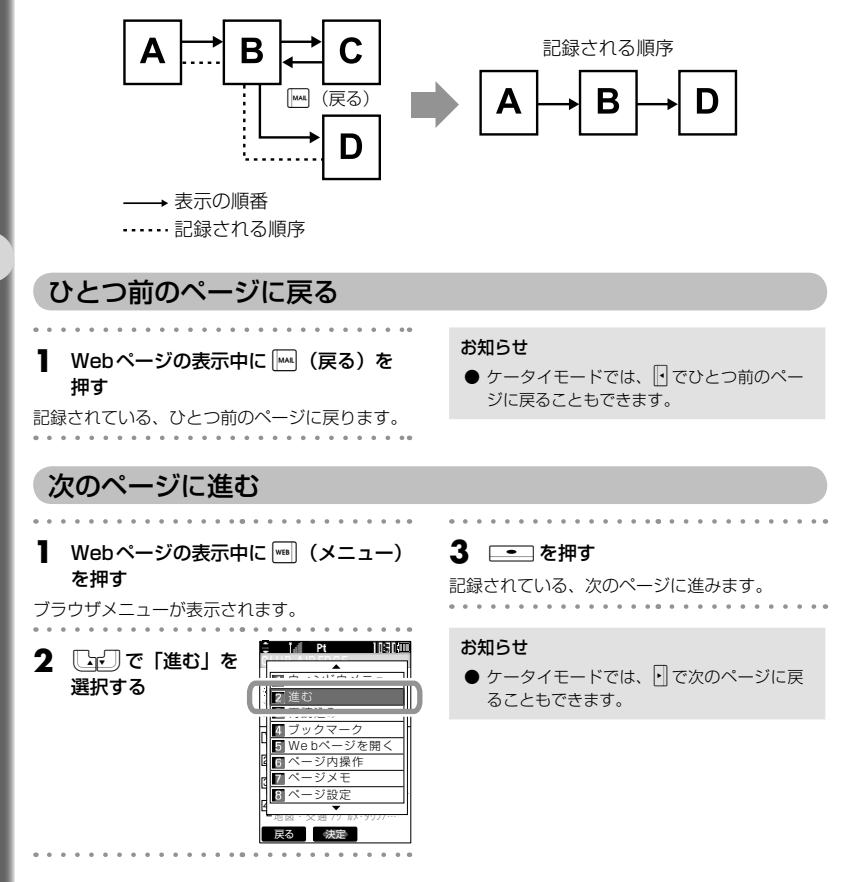

### **Webページでの入力と選択**

Webページの中には、Webサーバに情報を送信するためのボックスやボタンが表示されているものが あります。このボックスやボタンを選択して、テキストを入力したり、項目を選択したりすることがで きます。

Webページ内で選択されているボックスやボタンは、枠で囲まれて表示されます。この枠は [Chu] で移 動できます。

### テキストボックス

テキストボックスは、任意の文字の入力が必要な場合に使用します。

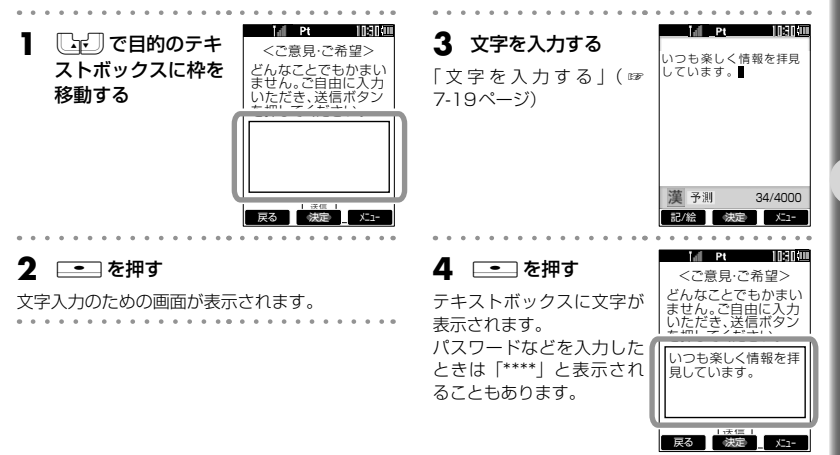

#### チェックボックス チェックボックスは、選択肢の中から複数の項目を選択する場合に使用します。. . . . . . . . . . . . **Lil Pt** 1636 AM **1**  $\begin{bmatrix} \begin{bmatrix} \mathbf{0} & \mathbf{0} \end{bmatrix} & \mathbf{0} \end{bmatrix}$ で目的の 2 ── を押す 次の中から関心のある ものを選んでください (複数回答可) 次の中から関心のある ものを選んでください チェックボックスに チェックボックスの表示が (複数回答可) 枠を移動する 旅行 口旅行 「⊠」となり、設定がON 口音楽 音楽 になります。 コショッピング ショッピング スポーツ OFFにするには、もう一度 <u>lmっ</u>ポーツ 映画 同じ操作を繰り返します。 映画 読書 読書 ドライブ ドライブ 天る 決定 メニュー ■ 戻る 教定 メニュー

. . . . . . . . .

**3** 他のチェックボックスをONにするとき は、手順1 ~ 2を繰り返す

インターネットを利用するWebページの基本を利用するWebページの基本的な操作を利用するWebページの基本的な操作を利用するWebページの基本的な操作を利用するWebページの基本的な

Webぺージの基本的な操作

 $\sim$   $\sim$   $\sim$   $\sim$ 

. . . . . . . . . .

インターネットを利用する

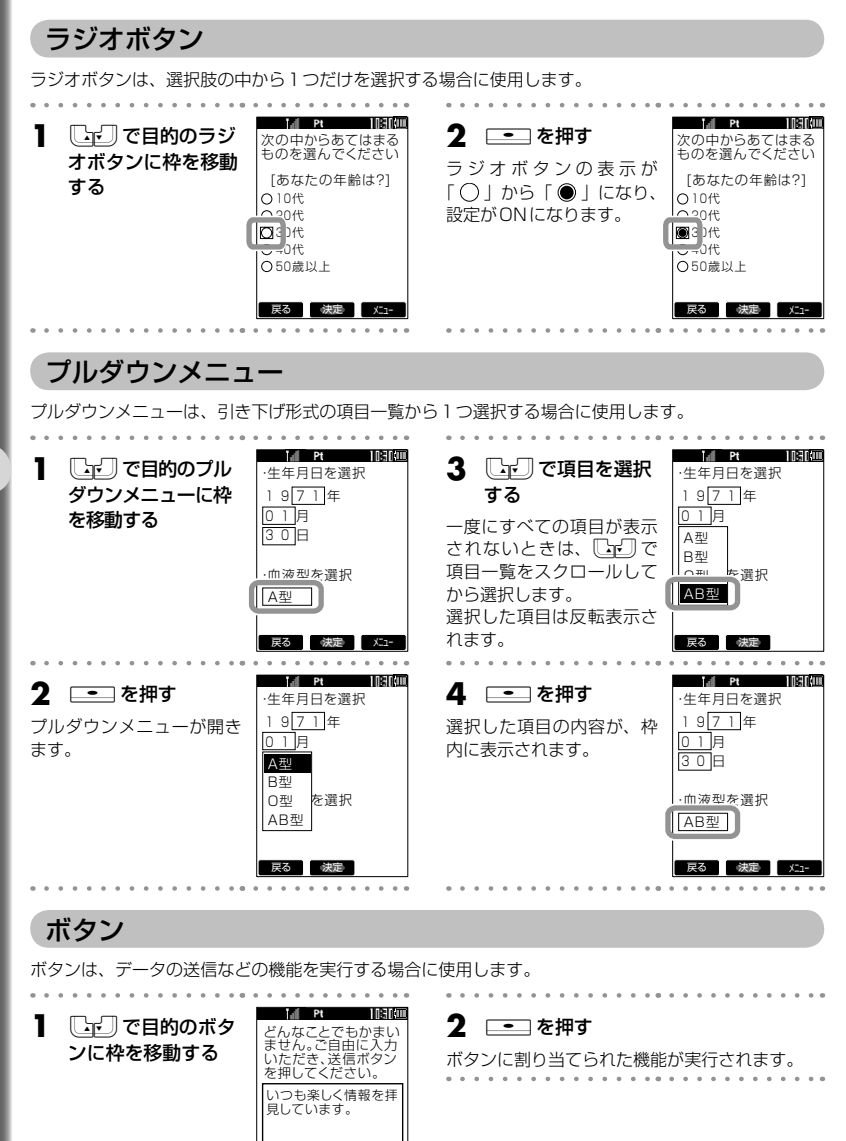

送信 天る 決定 メニュ

インターネットを利用するWebページの基本的な操作を利用するWebページの基本的な操作を利用するWebページの基本的な操作を利用するWebページの基本的な Webぺージの基本的な操作

# **ホームページを利用する**

最も頻繁に閲覧するWebページは、ホームページとして設定しておくと便利です。ホームページは、待 ち受け画面から簡単な操作ですぐに表示させることができます。

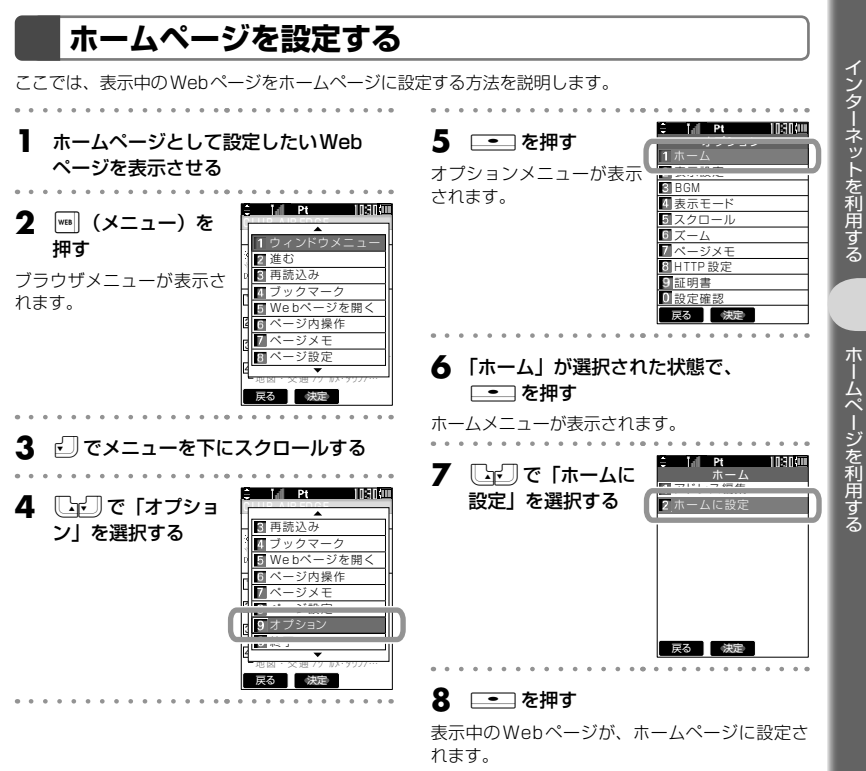

インターネットを利用するホームページを利用するホームページを利用するホームページを利用するホームページを利用するホームページを利用するホームページを利用するホームページを利用するホームページを利用する

ホームページを利用する

### **ホームページを表示する**

待ち受け画面から、設定したホームページを表示します。

**1** 待ち受け画面で ||\*\*\* ||または ||\*\*\*||3参 を押 す

Webメニューが表示されます。

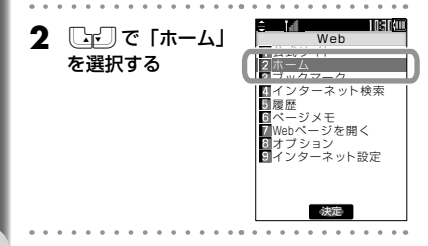

**3** □■を押す

ホームページとして設定されているWebページ が表示されます。 . . . . . . .

#### お知らせ

● | ™ を約1秒以上押してホームページを表示 することもできます。

**アドレスを指定して接続する** アドレスとは、インターネット上に存在するWebページの場所を示すもので、Webサーバと呼ばれる コンピュータの名前にあたるものです。URLとも呼ばれます。 このアドレスを入力して、インターネット上のWebページに接続することができます。1 待ち受け画面で |wall または |kmg |3 @ を押 **4** 「アドレス入力」が選択された状態で、 す  $\Box$ を押す Webメニューが表示されます。 アドレス入力画面が表示されます。 Webページの表示中に、アドレスを指定して他 . . . . . . . . のWebページに移動することもできます。「アド **5** アドレスを入力する URL入力 http://www.aa $\wedge\wedge\wedge$  co in レスを入力してWebページに接続する」(☞9-7 「http://」はあらかじめ入 ページ) 力されているので、それ以 降のアドレスを入力しま 2 ����で「Webペー Web す。 公式サイト ジを開く」を選択す ホーム ブックマーク URLは「http://」を含め る て半角で 200 文字まで入 インターネット検索 履歴 22/200  $ab$ 力できます。 いっしゃ こうしゃ まんじょう しゅうしゅう …<br>Webページを開く <u><br>インターネット設定</u> **6** —— を押す 入力したアドレスのWebページが表示されます。 決定 . . . . . . . . . . 1060 ELL **3** □■を押す  $\cdots$ アドレス入力 Webページを開くメニュ 最後のアドレス 日入力履歴 が表示されます。 戻る 決定 . . . . . . .

インターネットを利用するアドレスを指定して採用するアドレスを指定して採用するアドレスを指定して採用するアドレスを指定して採用するアドレスを指定して採用するアドレスを指定して採用するアドレスを指定して採

アドレスを指定して接続する

インターネットを利用する

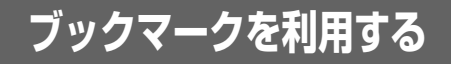

ブックマークとは、本の「しおり」のような機能です。Webページをブックマークとして登録しておくと、 簡単な操作で接続することができます。

ブックマークは、Webページの内容によって、10のフォルダに分類して登録しておくことができます。 1つのフォルダにつき各20件、合計200件まで登録できます。

### **ブックマークに登録する**

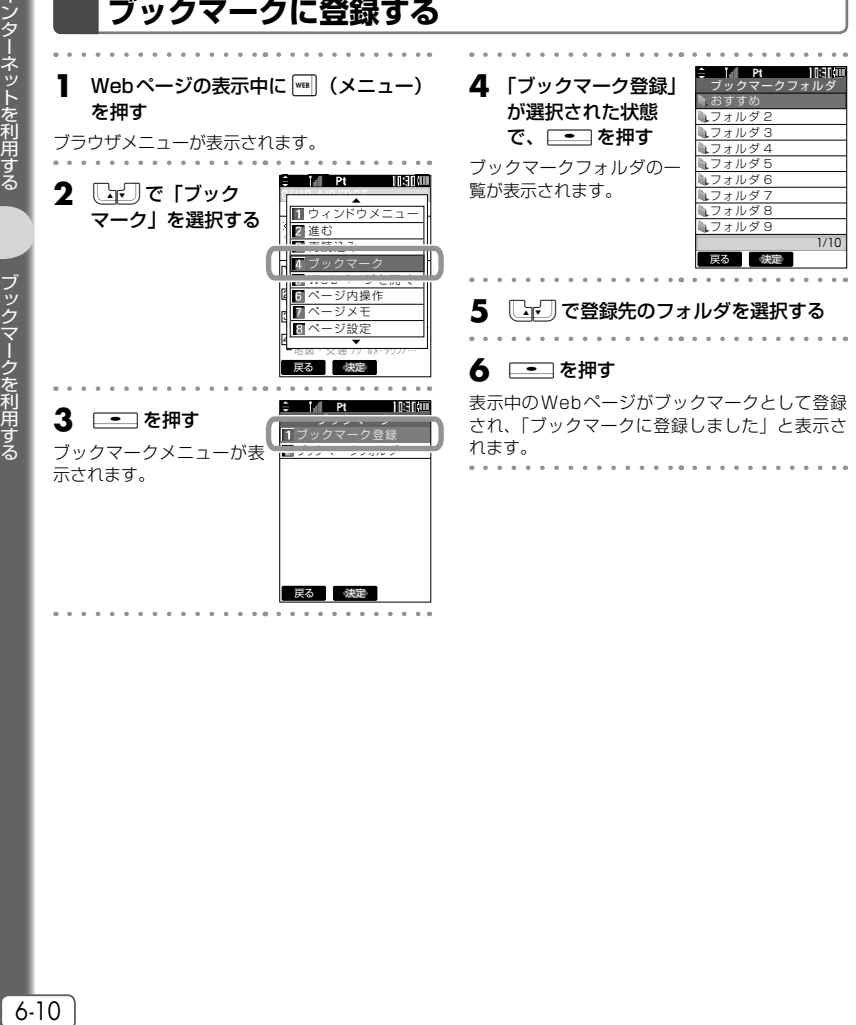

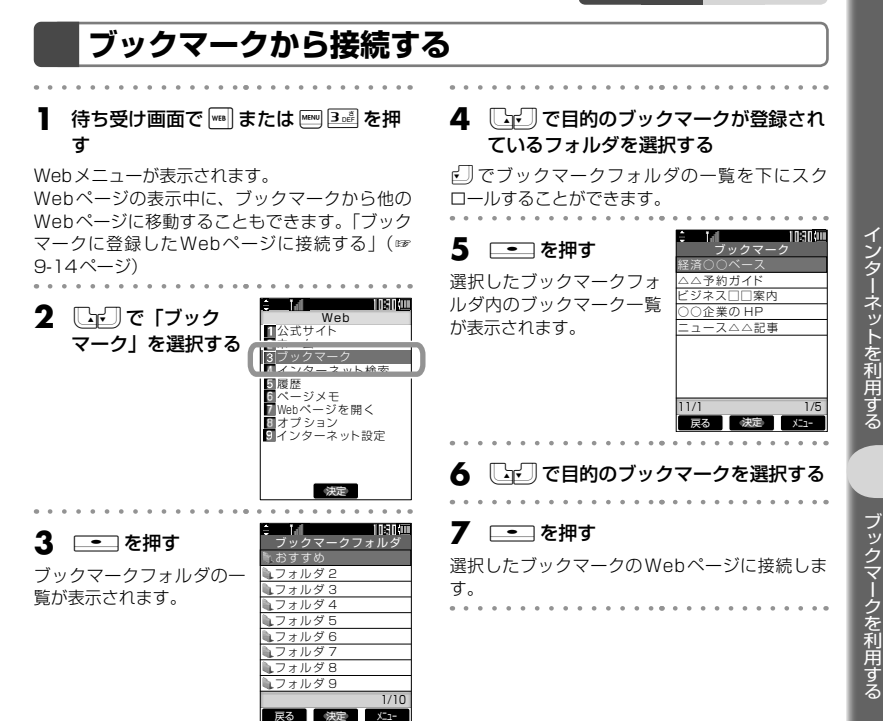